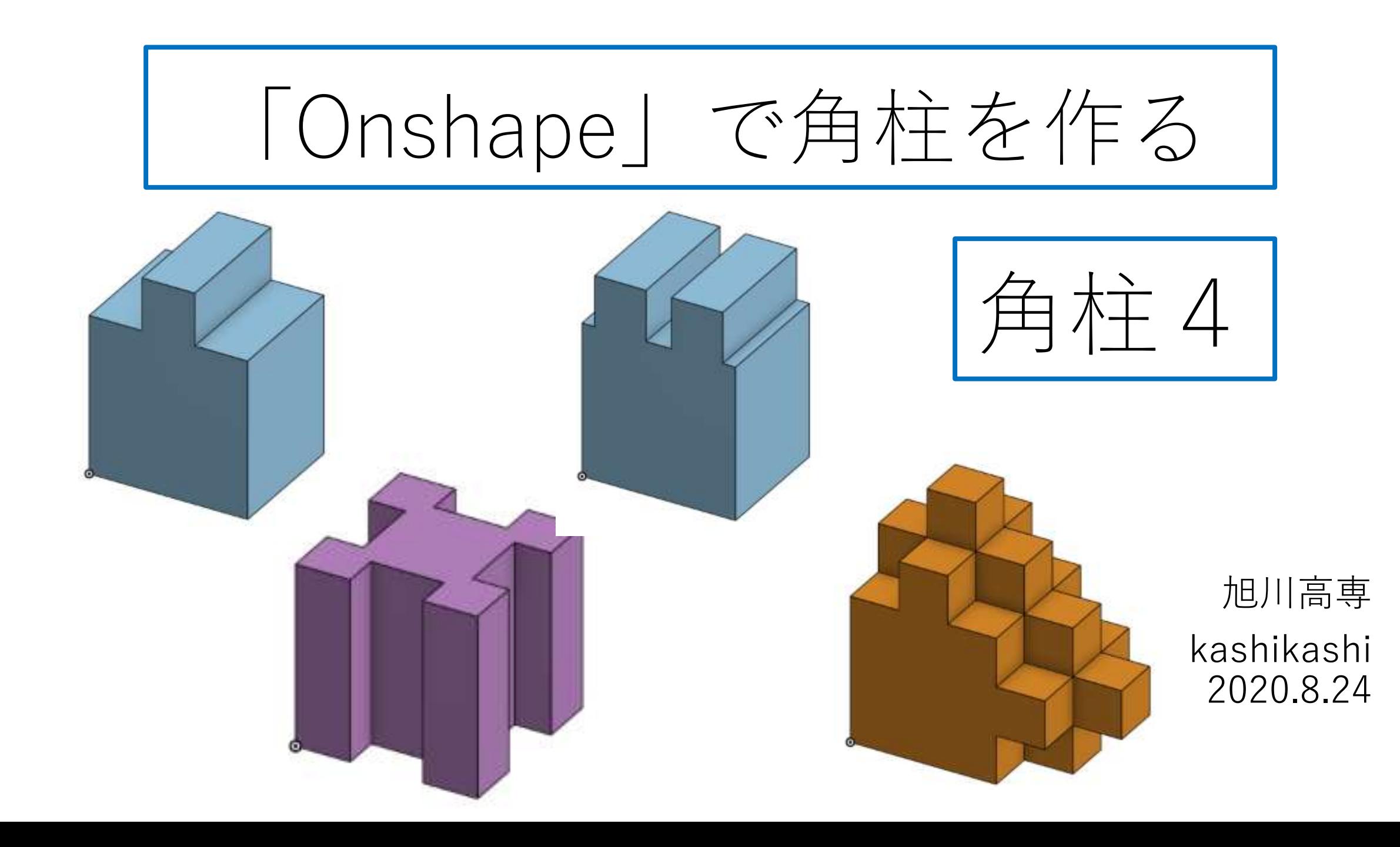

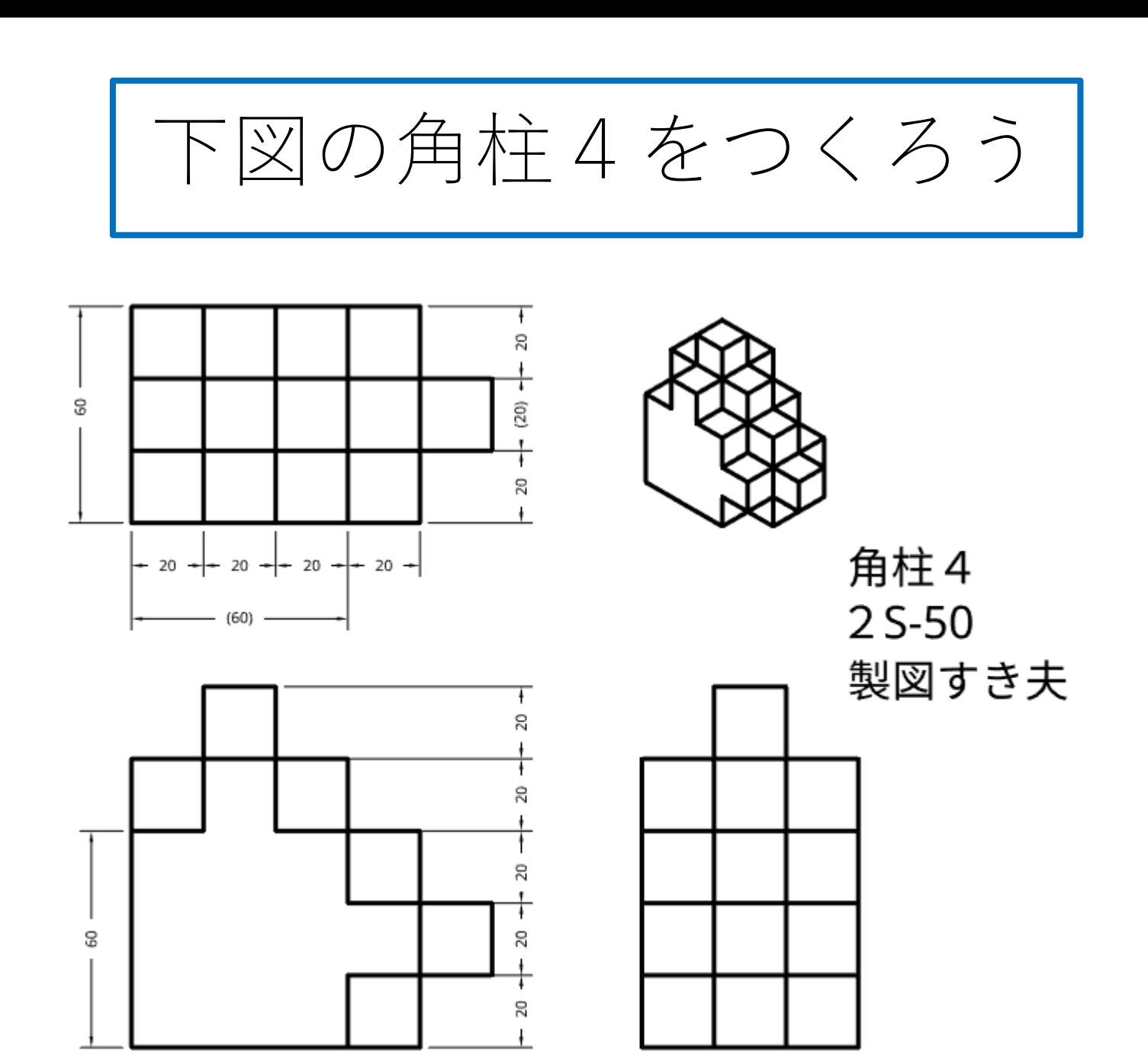

まずはSign in しよう

- Sign in用テキストボックスに登録したメールアドレス、パス ワードを入力しSign inボタンを押す
- <https://cad.onshape.com/signin> からもこのSign in 画面に入 れる

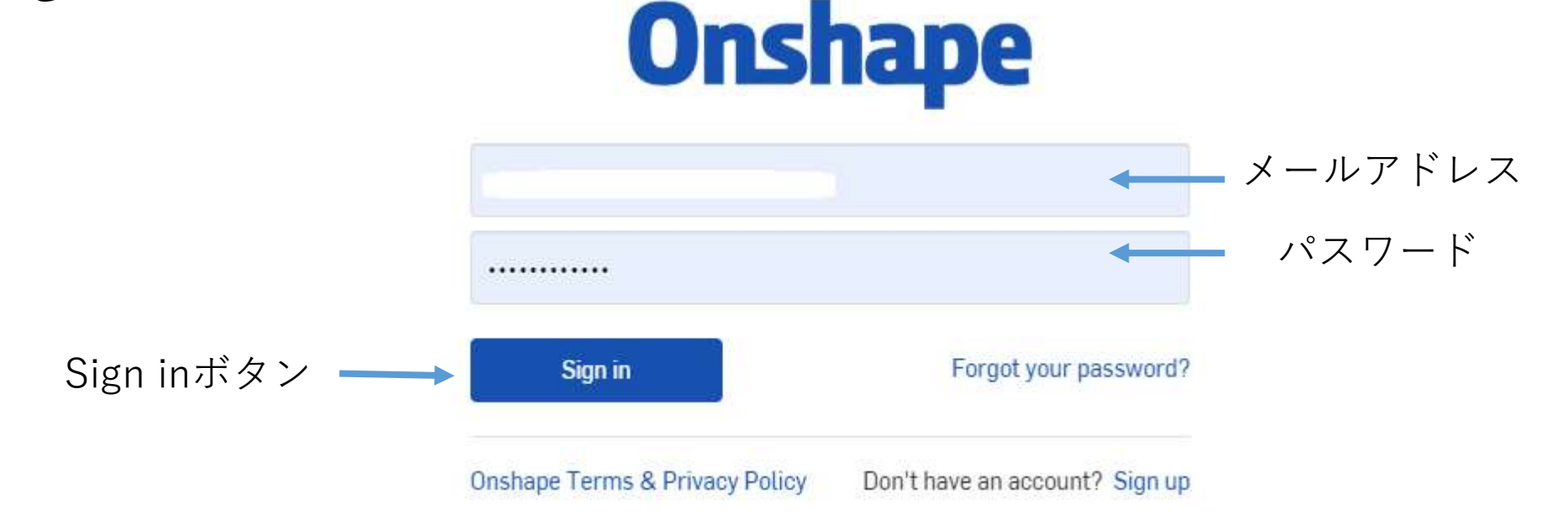

My Onshape に入る

• My Onshapeが表示される

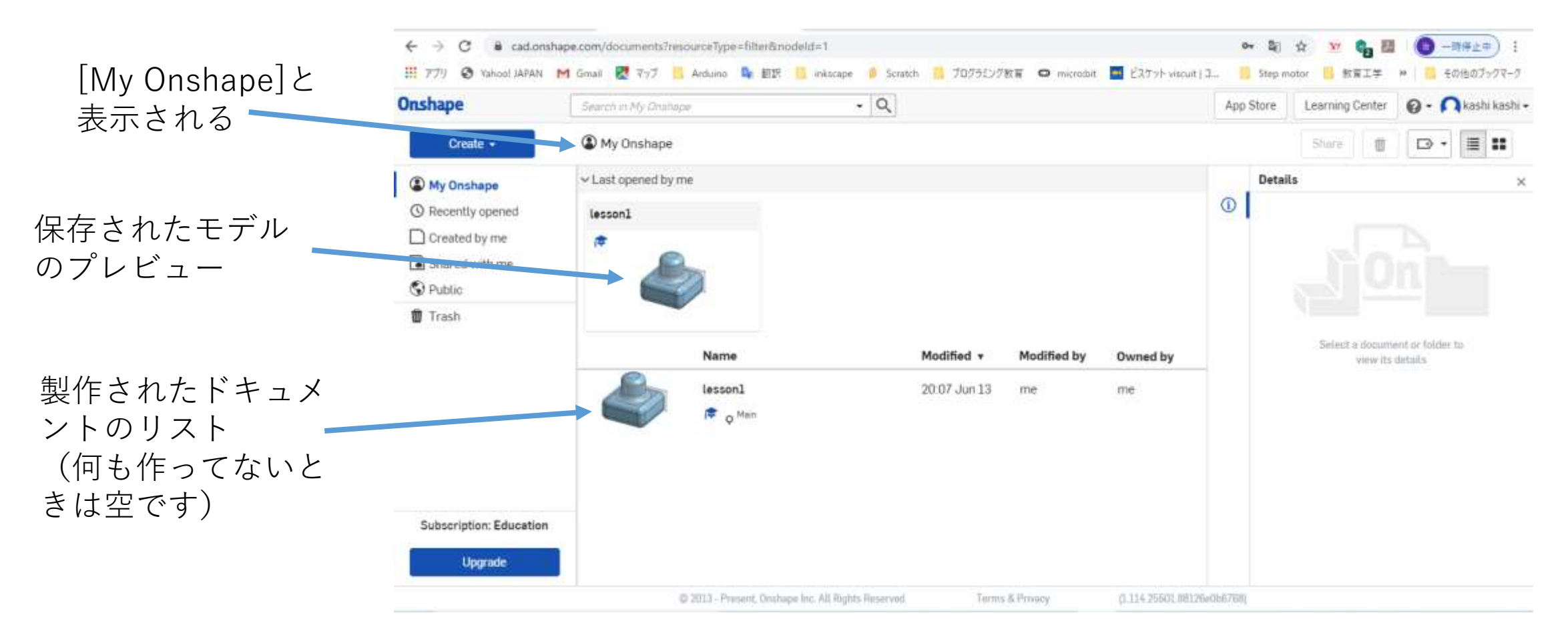

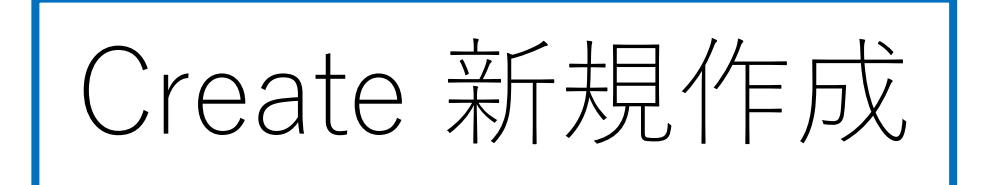

• モデルを新規作成するには、My Onshapeの左上のCreateボタ ンを押す **Onshape** Search in My Unshaj

Createボタンを押す ━━━━━━━━━━ Ny Onshape Create v

• 現れたリストからDocumentを **Onshape** Documentを選択する Search in My Onshape 選択する Create -Create a document, folder, or label, or import files • Document名を入力する on Document... ► Last opened by me Im Folder... Document名を入力するlesson2 t Import files... **R** New document  $\times$ **C** Import from Document name **Untitled document**  $\triangleright$  Label

Cancel

モデル作成をする 角柱4 (1)

- 例としてDocument名を角柱2として 入力し、OKボタンを押す
- 「Part Studio」(部品単体のワーク

Document name 角柱4 (例) 角柱4と入力 OKボタン Cancel

x

New document

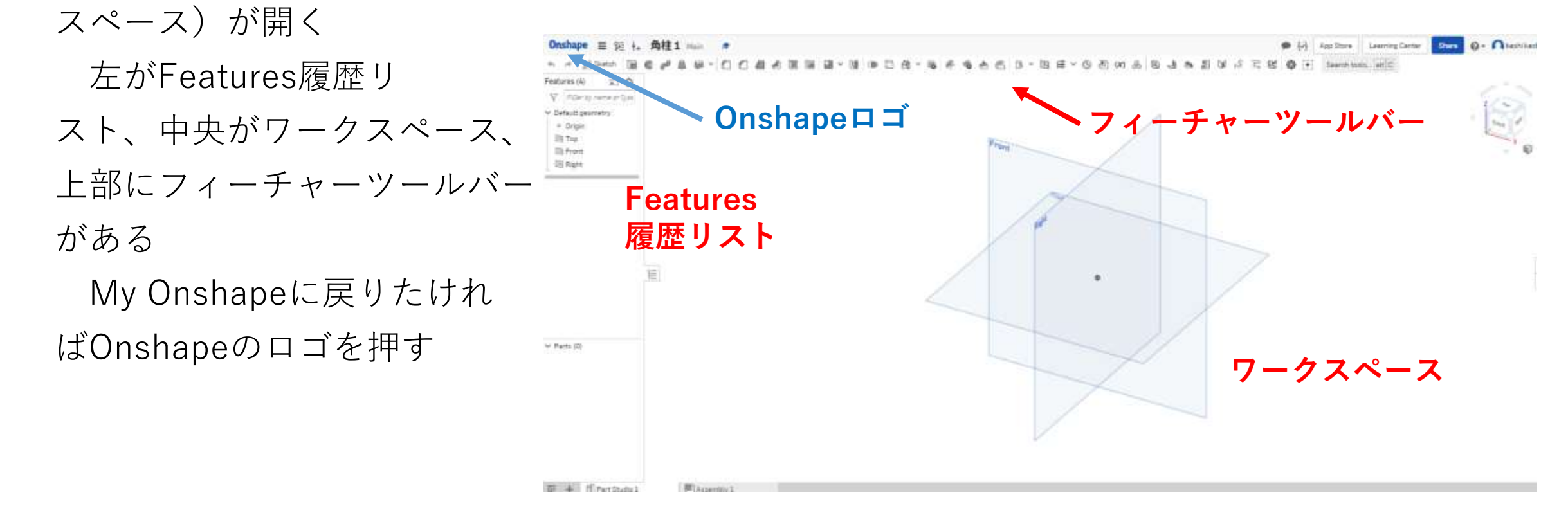

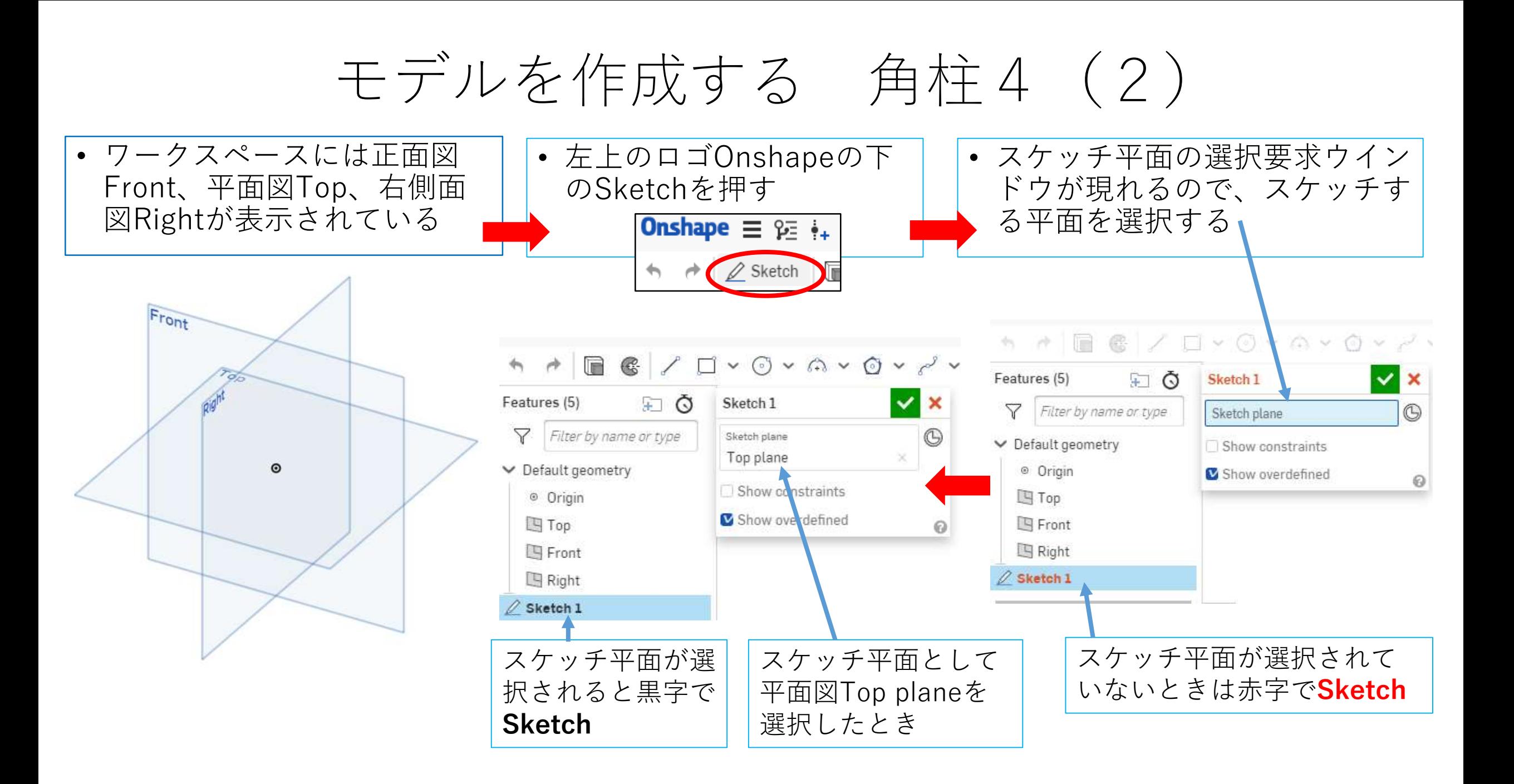

## モデルを作成する 角柱4 (3) スケッチ平面が選択されてからモデル作成開始です

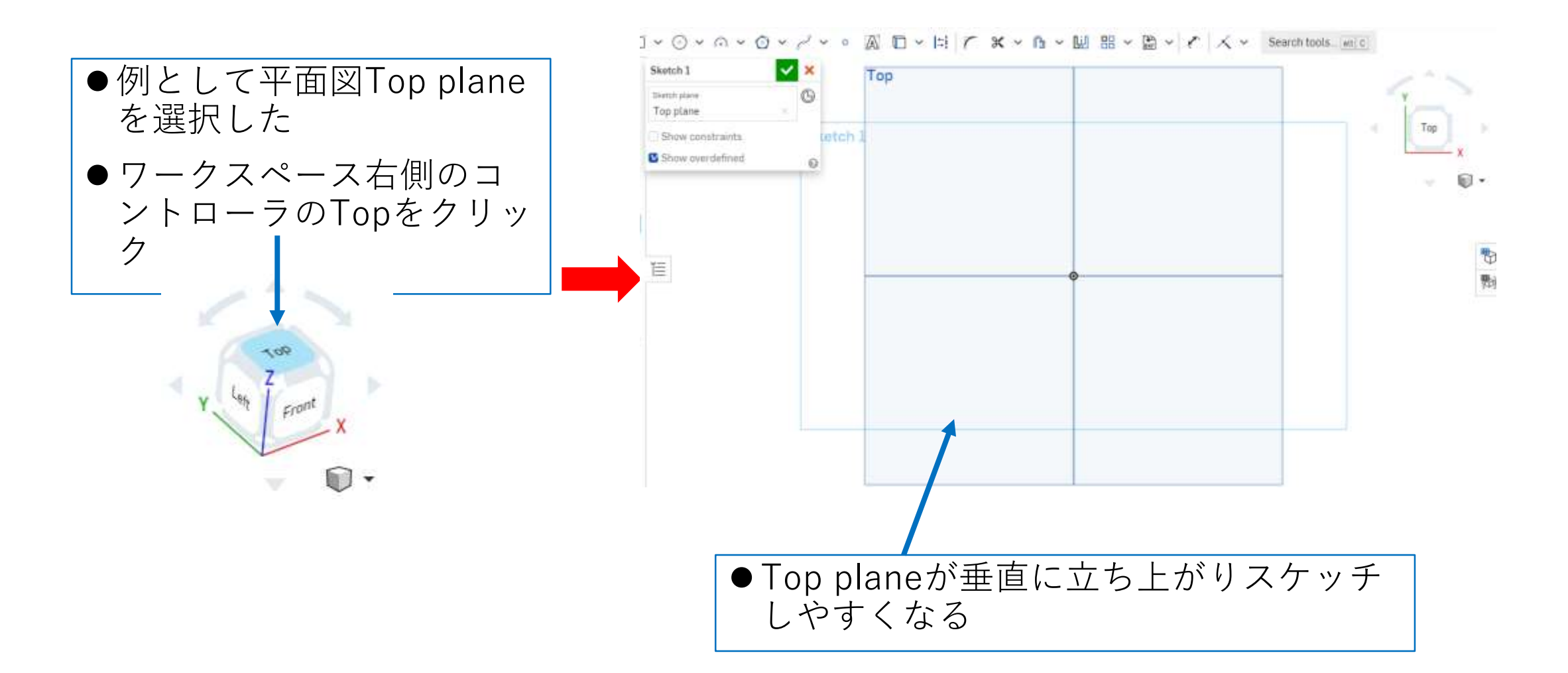

# モデルを作成する 角柱4 (4)

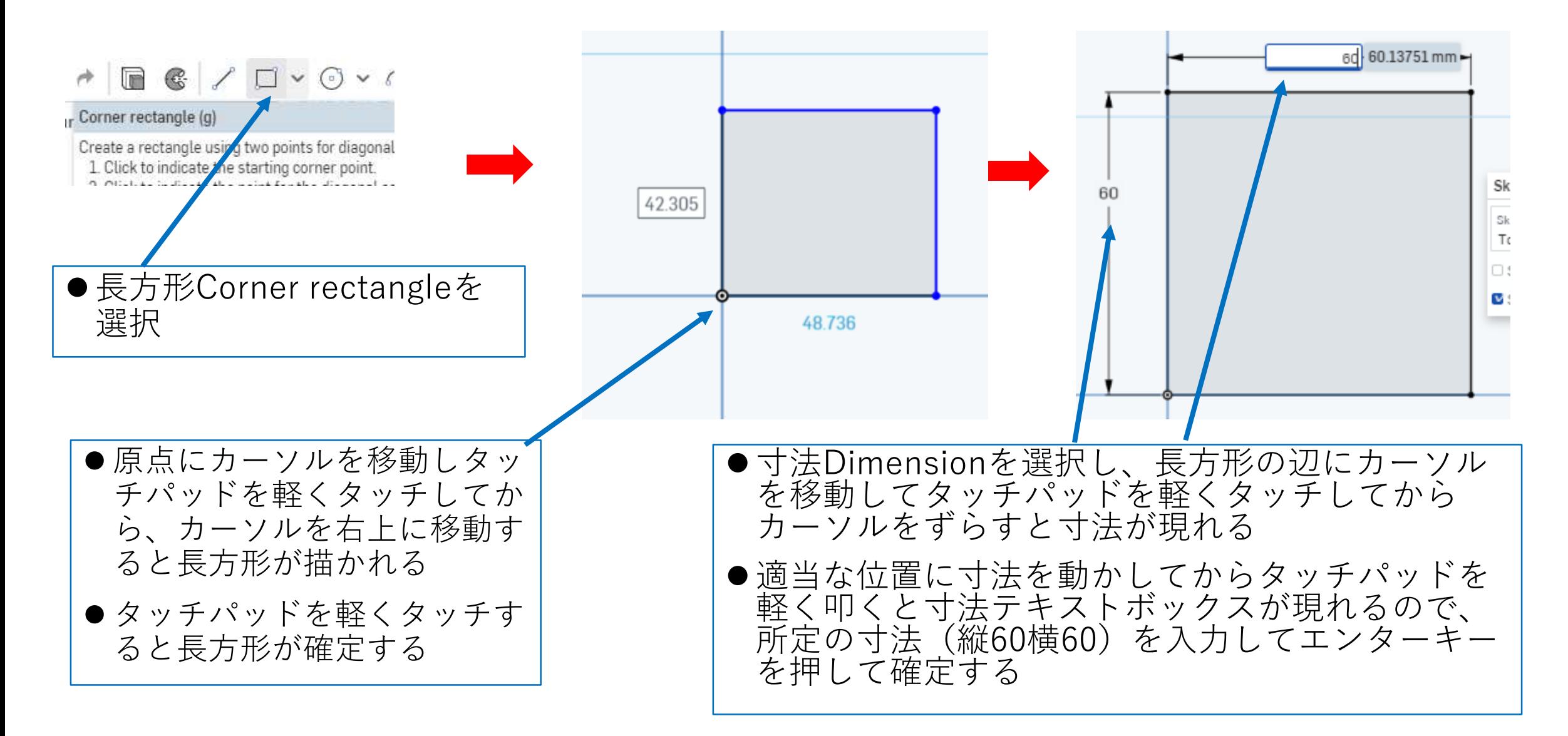

## モデルを作成する 角柱4 (5) 押し出しExtrudeします

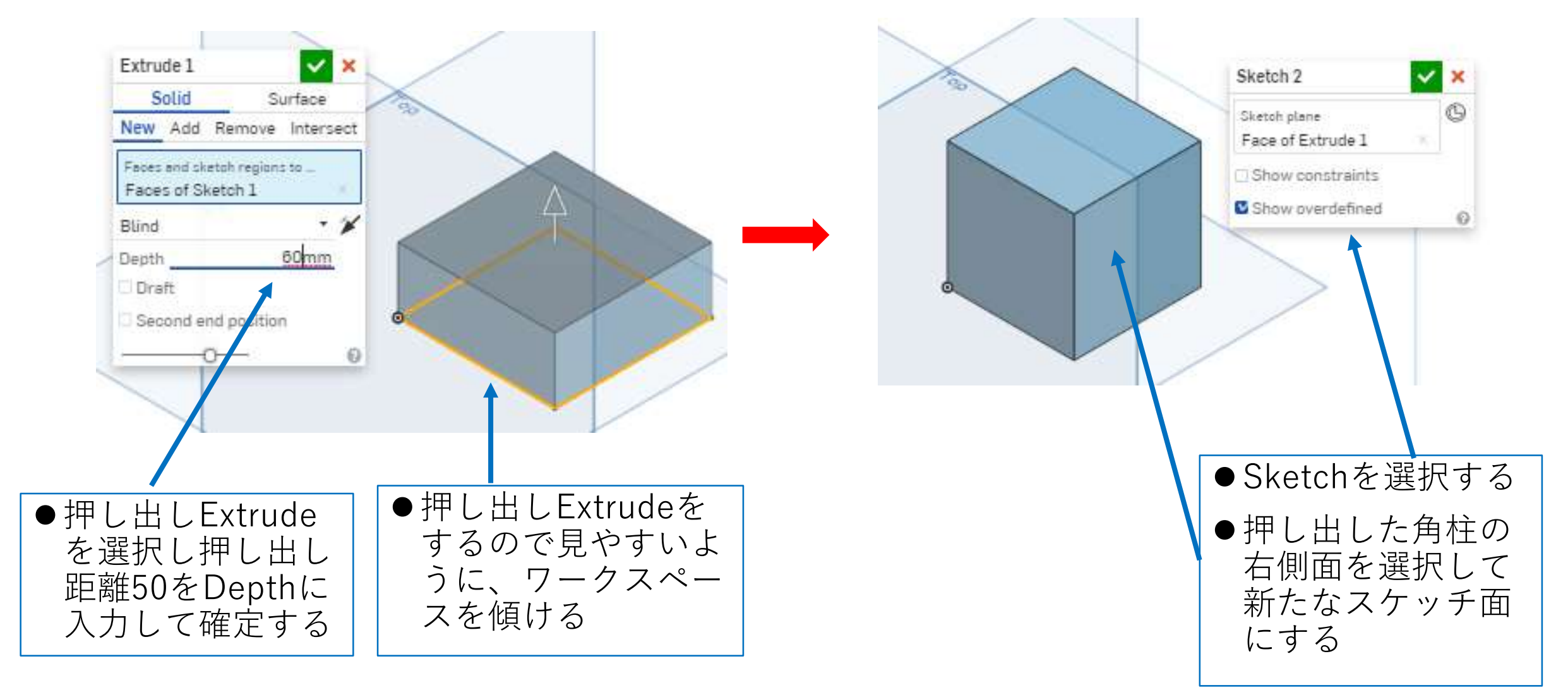

## モデルを作成する 角柱4 (6) もう一段押し出しExtrudeします

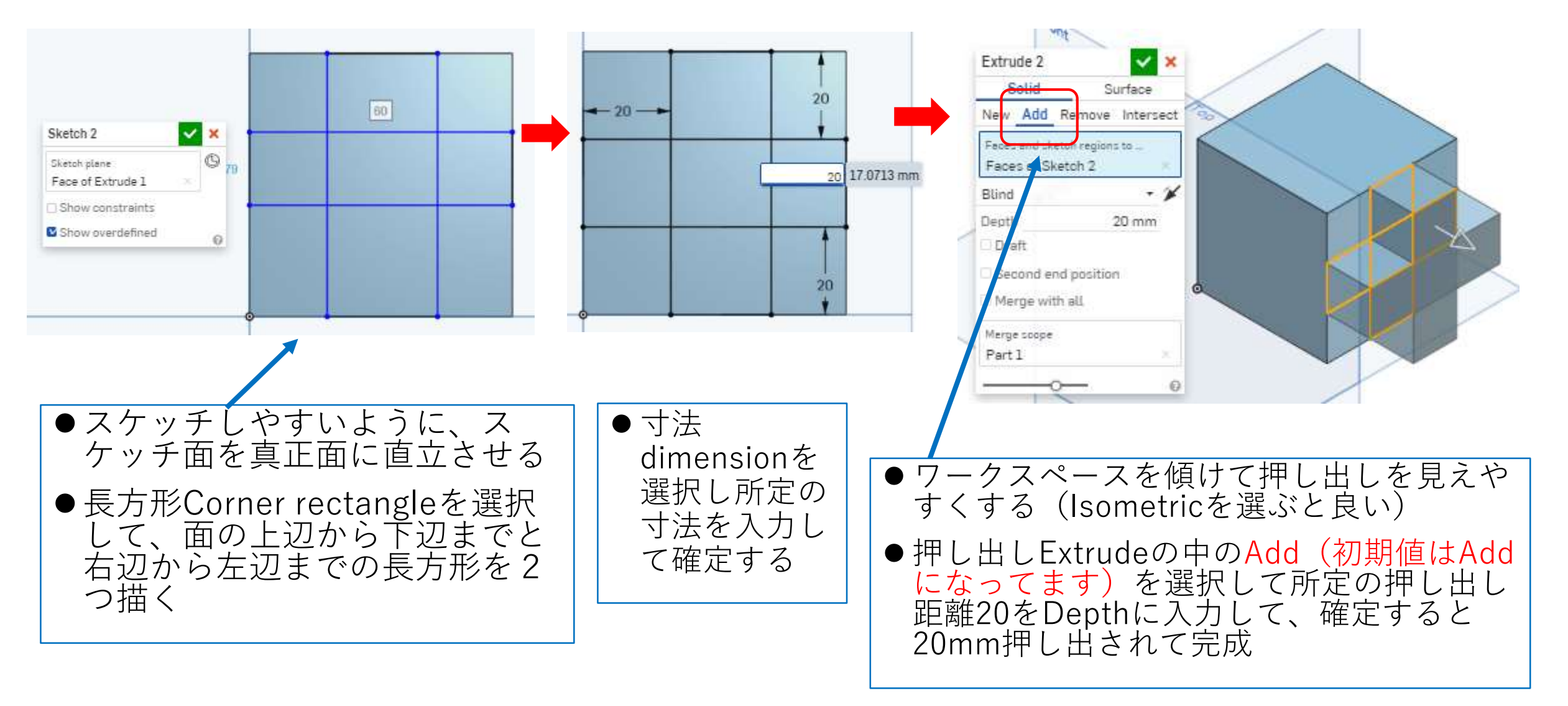

# モデルを作成する 角柱4 (7) さらにもう一段押し出しExtrudeします

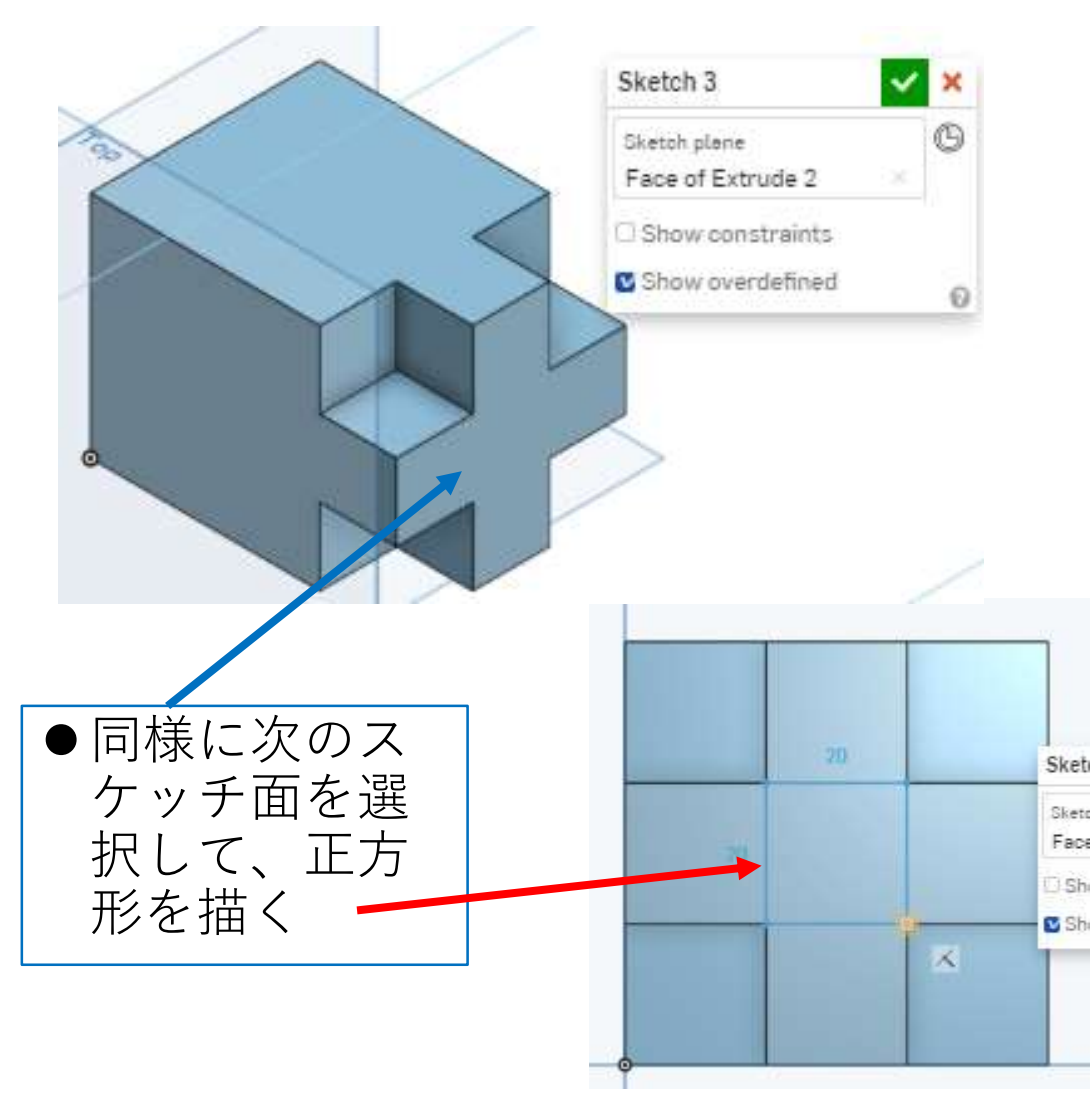

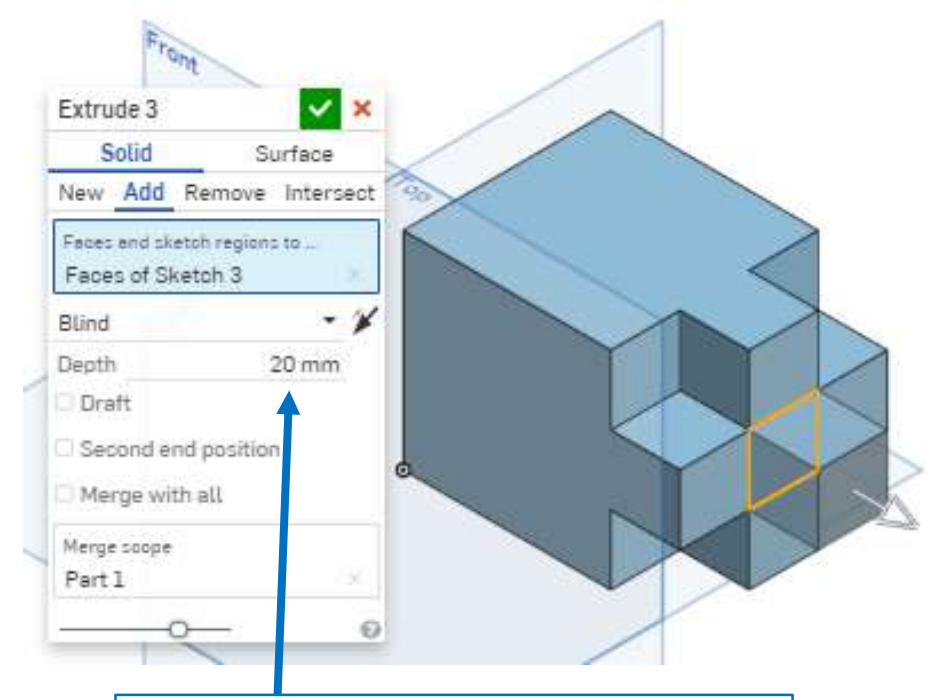

●押し出しExtrudeを選択 して所定の押し出し距離 20をDepthに入力して、 確定すると20mm押し出 される

## モデルを作成する 角柱4 (8) さらにもう一段押し出しExtrudeします

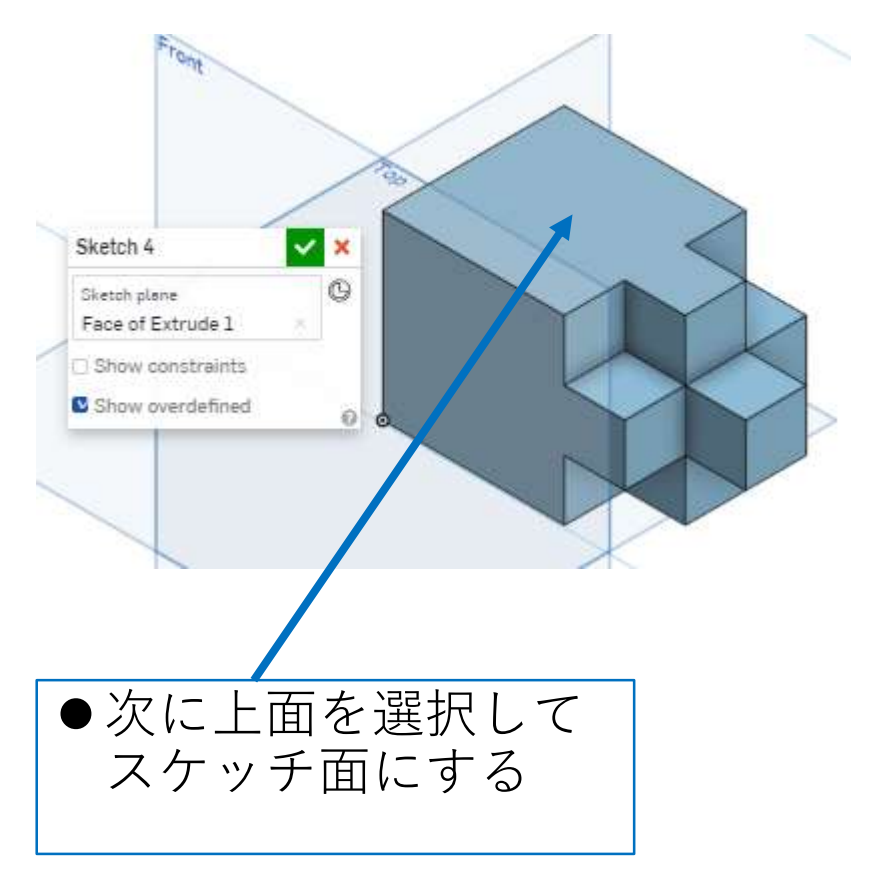

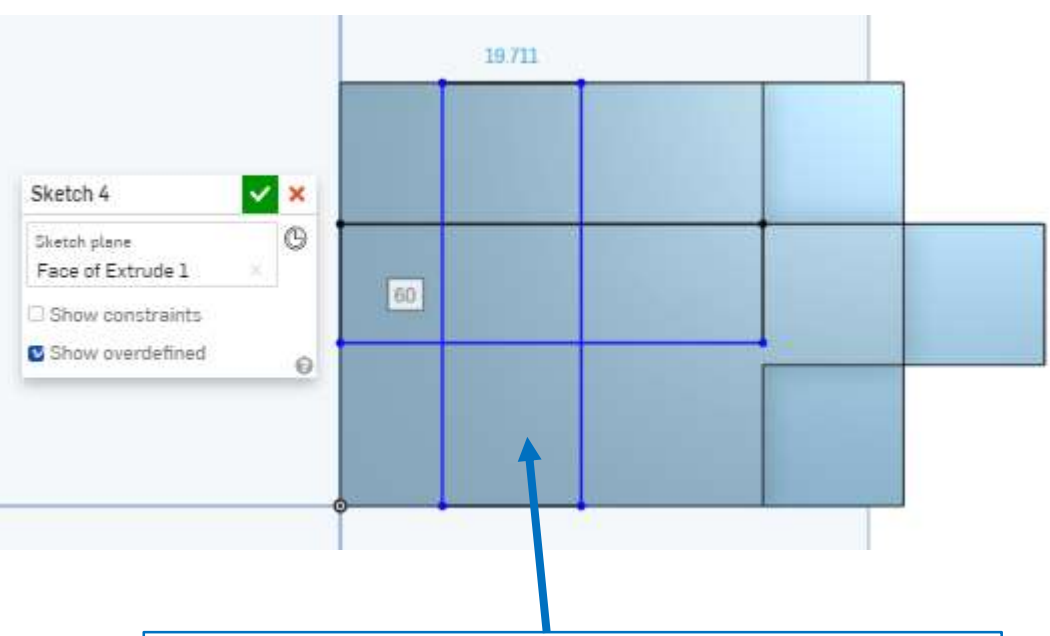

- **●スケッチしやすいように、ス** ケッチ面を真正面に直立させる
- ●長方形Corner rectangleを選択 して、面の上辺から下辺までと 右辺から左辺までの長方形を2 つ描く

# モデルを作成する 角柱4 (9) さらにもう一段押し出しExtrudeします

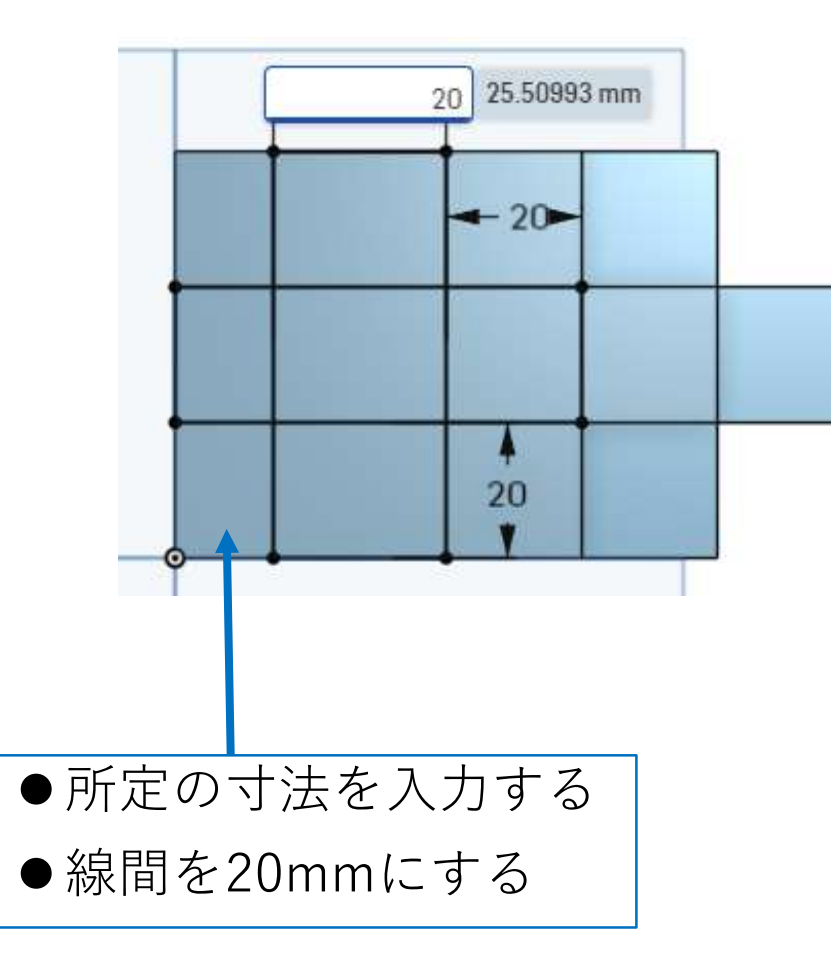

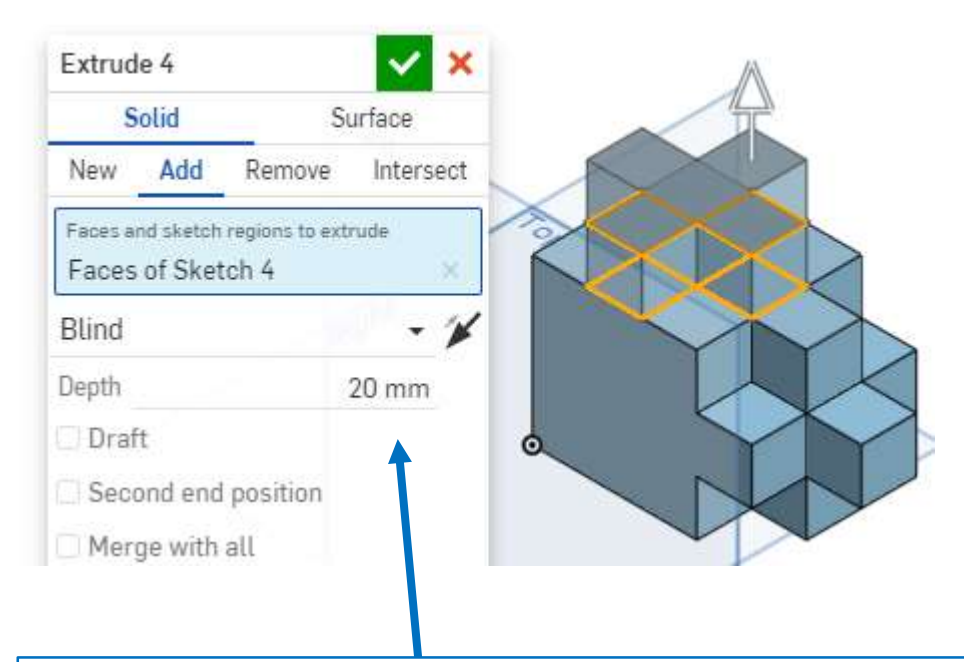

- ●押し出ししやすいように、ワークスペー スをコントローラのIsometricを使って斜 めに傾ける
- ●押し出し距離Depthを20mmにして押し 出す

## モデルを作成する 角柱4(10) さらにもう一段押し出しExtrudeします

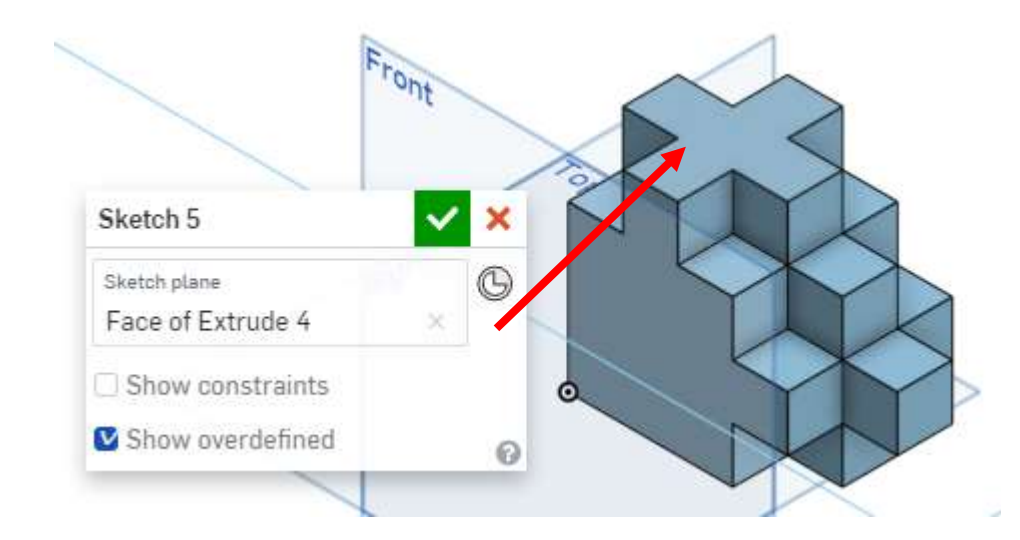

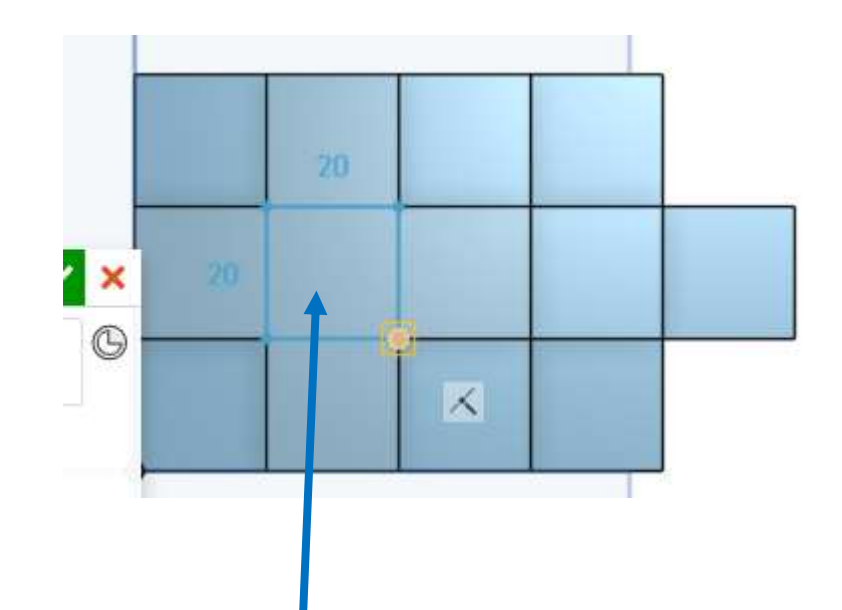

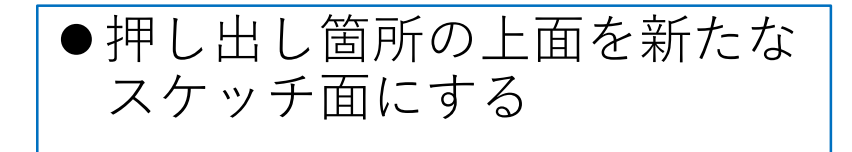

スケッチ面にする スケッチ面を真正面にして、長方形 Corner rectangleを選択して、正方形を 描き確定する

## モデルを作成する 角柱4 (11) さらにもう一段押し出しExtrudeします

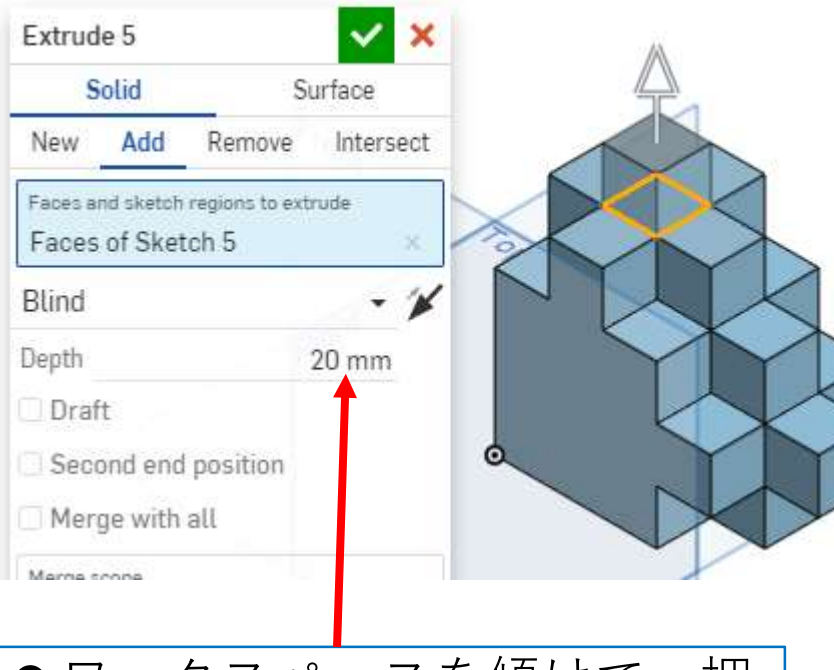

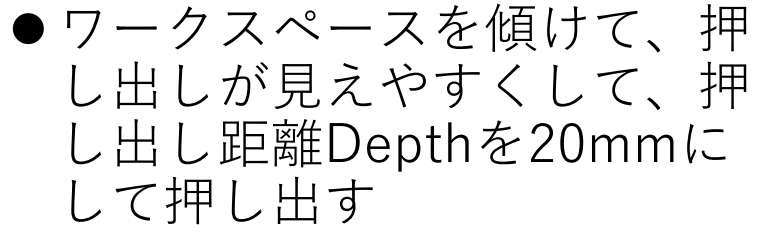

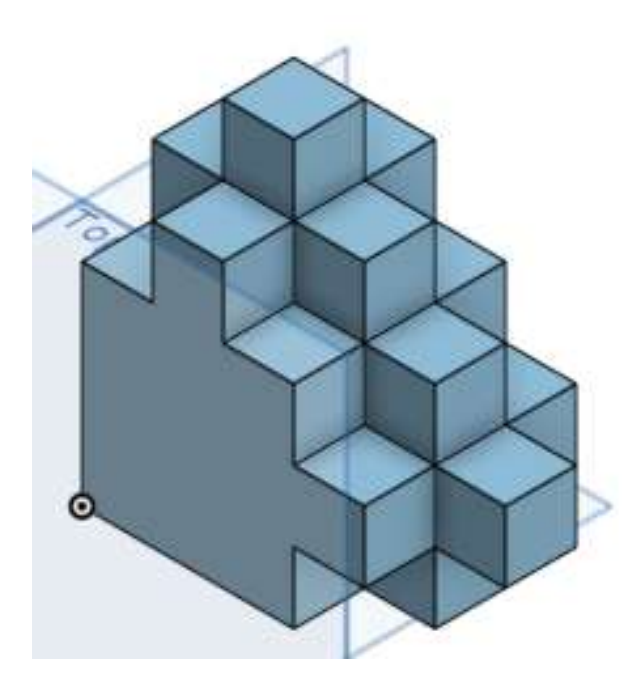

完成

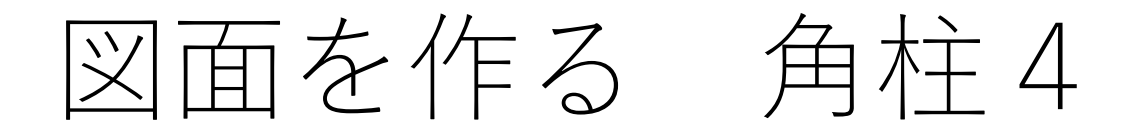

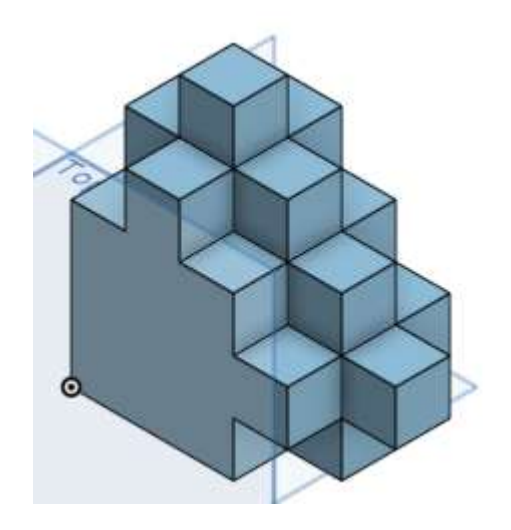

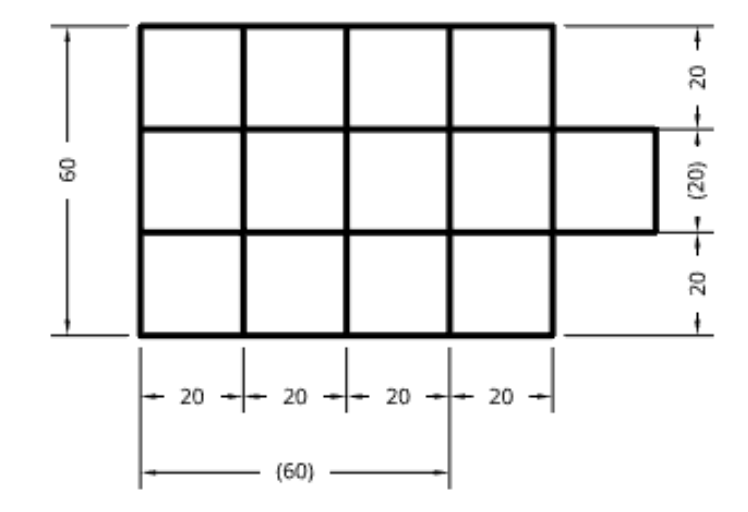

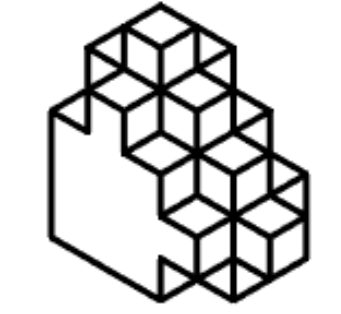

角柱 4  $2S-50$ 製図すき夫

- ●できたモデルから右の図面を 作る
- ●A4横用紙で、枠線、表題欄無 しでつくる
- ●寸法数字高さは2mm、注釈高 さ(氏名高さ)は6mmとする

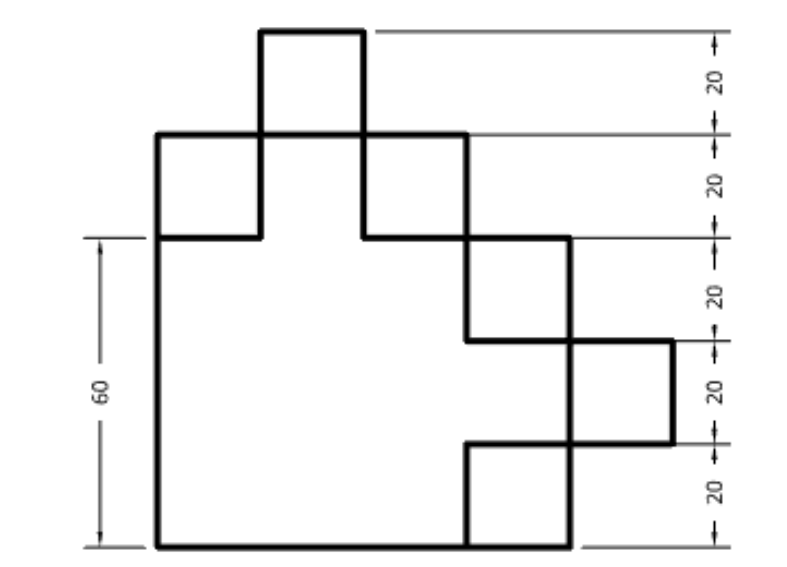

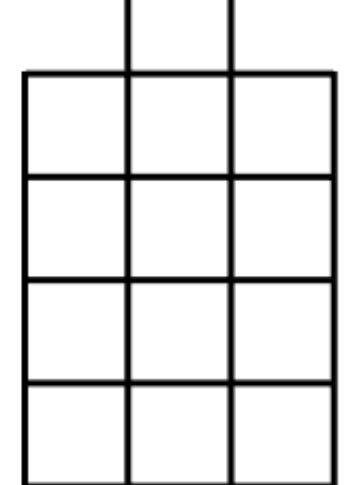